# **DNS Administration**

# **DNS Administration**

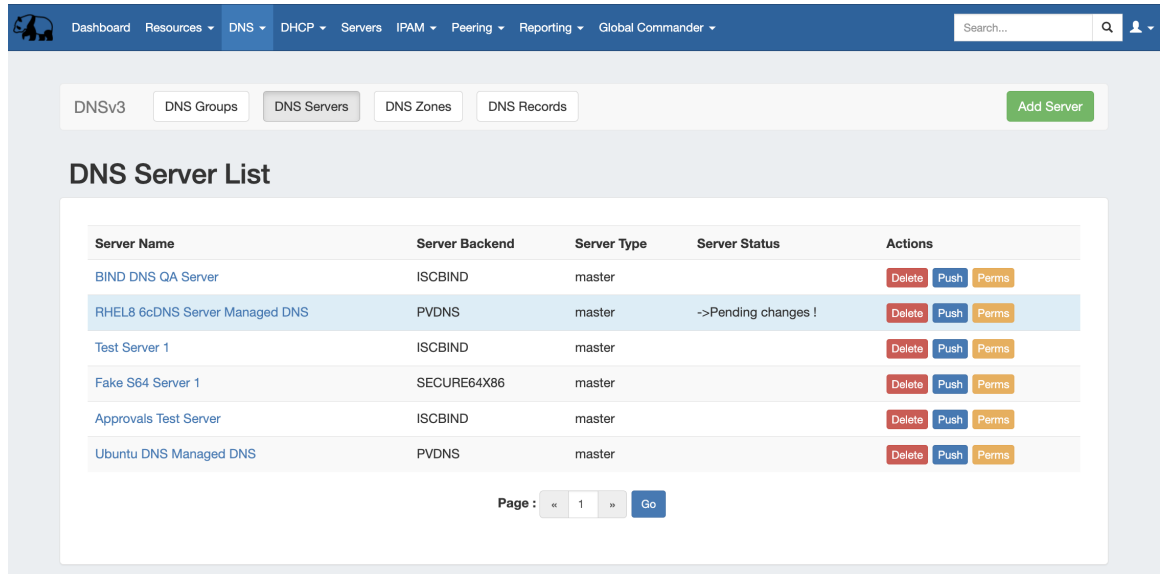

DNS Administration in DNSv3 is primarily handled under the **DNS** tab **DNS Servers** sub-tab, with DNS Administrative settings available under the [Admin Settings](https://docs.6connect.com/display/DOC/Admin+Settings) page.

Users with resource "read" permissions may view DNS Server information, however only those with either Admin permissions or granted grouplevel server permissions can manage DNS server creation, edits, and deletion.

Additional DNS Admin tasks occur in other areas, and not all management tasks require Admin-level permissions - some only require appropriate resource permissions on the DNS Groups, Zones, and servers involved. See additional sections on this page for more detailed information:

- **[DNSv3 Overview](#page-0-0)** 
	- o [DNSv3 Permissions](#page-1-0)
		- [Permission Shortcut Button \("Perms"\)](#page-1-1)
	- $\circ$  [DNS Approvals](#page-2-0)
	- [DNSv3 Administrative Tasks](#page-3-0)
- [Manage DNS Servers](#page-3-1)
- [ACLs / Views](#page-4-0)
- [DNS Zone Transfers \(Pushes\)](#page-4-1)
	- <sup>o</sup> [Manual DNS Pushes:](#page-5-0)
	- <sup>o</sup> [Scheduled DNS Pushes:](#page-5-1)
- [DNS Record Types](#page-5-2)
- [Global DNS Settings \(Local Installation Only\)](#page-6-0)
	- [DNSSEC Settings](#page-6-1)
	- o [DNS Dynamic Update Settings](#page-7-0)
	- <sup>o</sup> [DNS Backup Settings](#page-7-1)
	- <sup>o</sup> [DNS Import Settings](#page-8-0)
	- <sup>o</sup> [Push Settings](#page-8-1)
	- <sup>o</sup> [DNS Cache Settings](#page-9-0)
	- o [DNS Server Statistics](#page-10-0)
	- <sup>o</sup> [Catalog Zone Settings](#page-10-1)
- [DNS Export Functions](#page-11-0)
	- [Exporting Zones](#page-11-1)
- [Importing DNS Zones:](#page-11-2)
- <span id="page-0-0"></span>[Additional Information:](#page-13-0)
	- [System Information for Local Installations](#page-13-1)
	- [Additional Sections:](#page-13-2)

## **DNSv3 Overview**

DNSv3 reorganizes the DNS system into a more unified and accessible interface, combining both admin and non-admin DNS tasks together under the **DNS** tab.

In DNSv3, zones are gathered under DNS Groups, servers are attached to those Groups, and Nameservers, Default SOA values, and ACLs are managed at a per-Group level.

Users can then view and manage Groups, individual zones, default SOA values, ACLs, attach servers, and perform pushes all on the same page.

#### **DNSv3 Zone Name Response Change**

Note: In DNSv3, zone name responses will enforce and return a trailing period (i.e., "example.com" will be converted and returned as "example.com.").

DNSv3 is designed to reflect [RFC 1035 standards](https://tools.ietf.org/html/rfc1035) for valid data formats and will return error messaging for data not meeting those formats.

### <span id="page-1-0"></span>**DNSv3 Permissions**

DNSv3 incorporates DNS zones and Groups into the Resource System. Zones and Groups are Resources just like Customers, Servers, Routers, or Contacts (See [Resource Concepts](https://docs.6connect.com/display/DOC/Resource+Concepts+1) and [The Resource System](https://docs.6connect.com/display/DOC/Resource+Concepts) for a more detailed explanation of Resources).

This allows for DNS zones and Group permissions to be managed similarly to other resources, where users with Resource permissions (Create / Read / Update / Delete) on the parent resource of the DNS Group can create groups and zones, manage those groups and zones, push (if a server is attached), and delete.

A user with full Resource permissions on a DNS Server, as well as the parent resource of a Group, may view and attach that server to a Group.

Users with resource "read" permissions may view DNS Server information, however only those with either Admin permissions or granted grouplevel server permissions can manage DNS server creation, edits, and deletion.

For more information on setting up permissions groups, see [Users & Permissions](https://docs.6connect.com/display/DOC/Users+and+Permissions).

#### <span id="page-1-1"></span>**Permission Shortcut Button ("Perms")**

Throughout DNS, a shortcut permissions button ("Perms") is available on a per-item level, accessible only to Admin users.

This permissions button allows for direct, point-of-use permissions adjustments to individual DNS Groups, Servers, Zones, and Records. It uses the same CRUD permissions and groups available in the Admin Users tab, but removes the need to remember and search for the DNS item name.

To open the Change Resource Permissions module, click on the "Perms" Button for any DNS item.

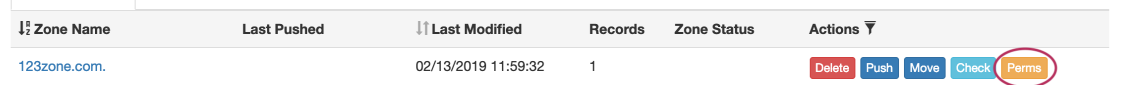

Edit the CRUD permissions for any user group by clicking the checkbox for the desired group and permission type.

When done, click "Save Changes". The permission changes will be also be reflected in the Admin **User** tab Group settings.

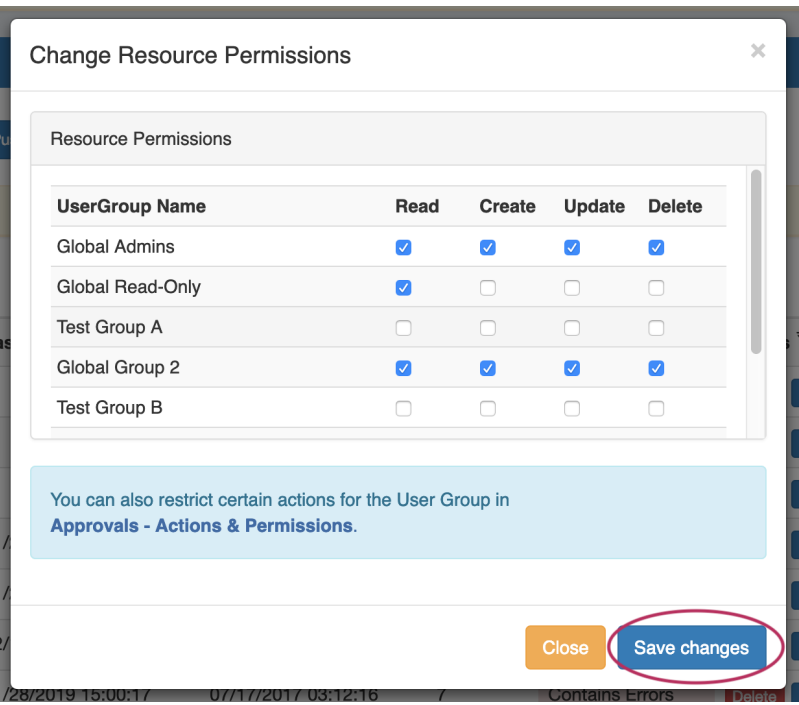

### <span id="page-2-0"></span>**DNS Approvals**

The Approvals module stores and queues DNS actions made by selected User Groups, and sends those actions to a Pending Changes list for administrative review. Later, an administrator (or combination of administrators) can approve or reject these stored actions.

Approvals is primarily set up and managed via the Admin **Approvals** Tab. See the [Approvals](https://docs.6connect.com/display/DOC/Approvals) for details on setting up and using Approvals from the Administrative viewpoint.

In the **DNS** Tab, a "Resources Awaiting Approval" module will display near the top of DNS Groups, DNS Zone Lists, and DNS Servers pages, if a change has been submitted on that page that is pending approval.

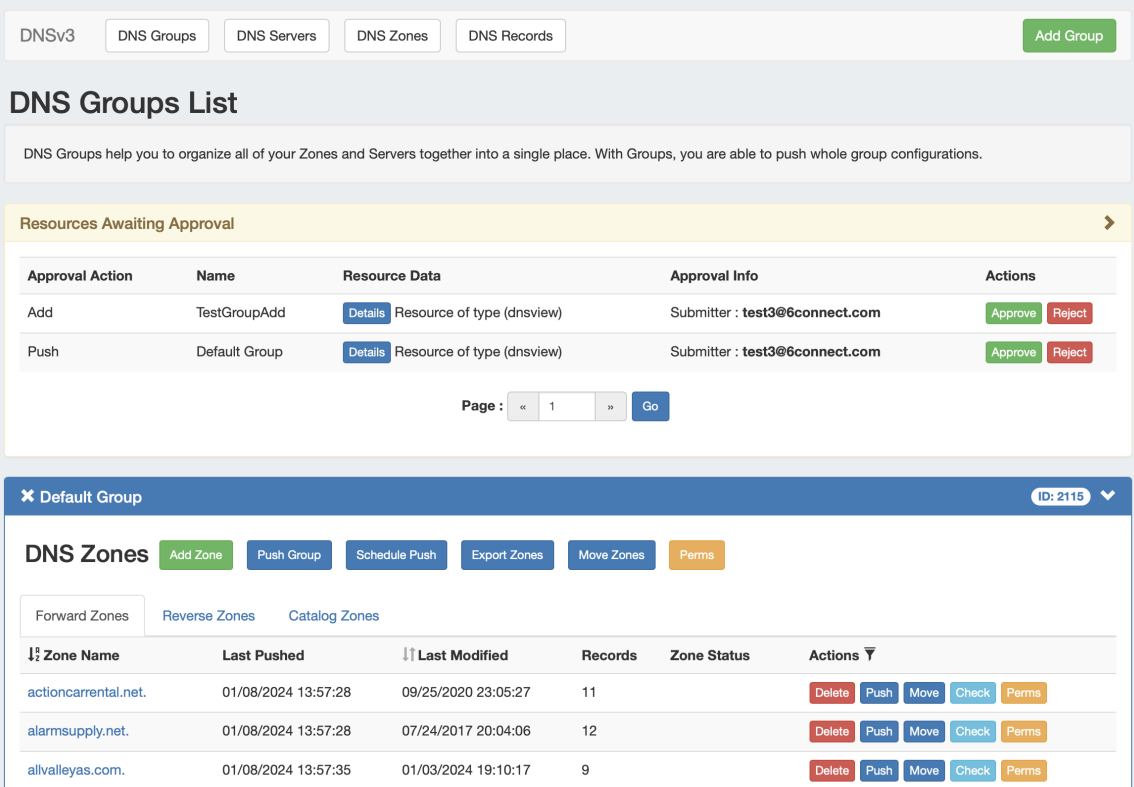

Users who submitted a change for approval will see the details of their change request in this module.

Admin users with permissions to approve or reject the request will have the option to Approve or Deny the change.

### <span id="page-3-0"></span>**DNSv3 Administrative Tasks**

Admin-only tasks in DNSv3 include setting DNS Globals, importing zones, scheduling pushes, managing DNS Servers, and managing DNS Approvals.

These tasks may be accessed in the following areas:

- DNS Global Settings: [Admin Settings](https://docs.6connect.com/display/DOC/Admin+Settings) page.
- **Importing DNS Zones: the Data Import tab, see [Import DNS Zones](https://docs.6connect.com/display/DOC/Import+DNS+Zones).**
- Scheduling DNS Pushes:
	- May be set up from the [Scheduler Tab](https://docs.6connect.com/display/DOC/Scheduler) or,
	- <sup>o</sup> Set by server from the [DNS Servers page](https://docs.6connect.com/display/DOC/Working+with+DNS+Servers), or
	- <sup>o</sup> Set by DNS Group from the [DNS Groups page](https://docs.6connect.com/display/DOC/Working+with+DNS+Groups), or
	- <sup>o</sup> Set by individual zone from the [View Zone](https://docs.6connect.com/display/DOC/Editing+DNS+Zones) page
- Managing DNS Servers: The [DNS Servers page](https://docs.6connect.com/display/DOC/Working+with+DNS+Servers)
- Approvals: The [Approvals Tab](https://docs.6connect.com/display/DOC/Approvals).

Tasks such as working with zones, DNS Groups, adding ACLs, attaching servers to Groups, and manually pushing zones do not require Admin permissions.

Instead, these tasks simply require that the user be included in a [User Group](https://docs.6connect.com/display/DOC/Users+and+Permissions) that has appropriate permissions (either direct, or inherited) on the DNS zones, Groups, and servers involved.

## <span id="page-3-1"></span>**Manage DNS Servers**

Adding, configuring, and managing DNS Servers occurs in the Admin-only **DNS Servers** page under the **DNS** Tab.

Supported DNSv3 server types include:

• ISC BIND

- Secure 64 (Authority, x86 Authority, KNOT Authority, Cache, Signer)
- PowerDNS (BIND and MySQL)
- InfoBlox
- Knot DNS
- NSD
- NS ONE
- DynDNS (Beta)
- DNSMadeEasy
- Cloudflare
- AWS Route53 (Beta)
- IRONDNS
- 6connect AnyCast
- Dummy (a fake server entry used for servers outside of ProVision access, in order to manage master / slave configurations)

Some server types may require outside subscriptions or accounts.

For detailed information on adding, editing, and deleting DNS Servers, see [Working with DNS Servers](https://docs.6connect.com/display/DOC/Working+with+DNS+Servers).

## <span id="page-4-0"></span>**ACLs / Views**

In DNSv3, Views may be created by selecting the "Export Groups as Views" toggle and selecting a DNS Group under the server details sections "DNS Group Settings".

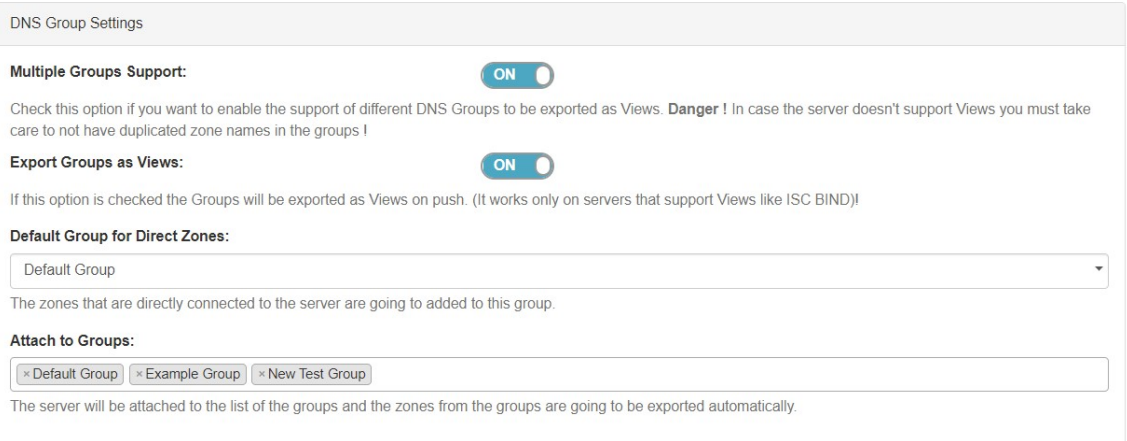

ACLs are managed on a per-DNS Group level, and may be added, edited, or removed by any user with appropriate resource permissions on the DNS Group.

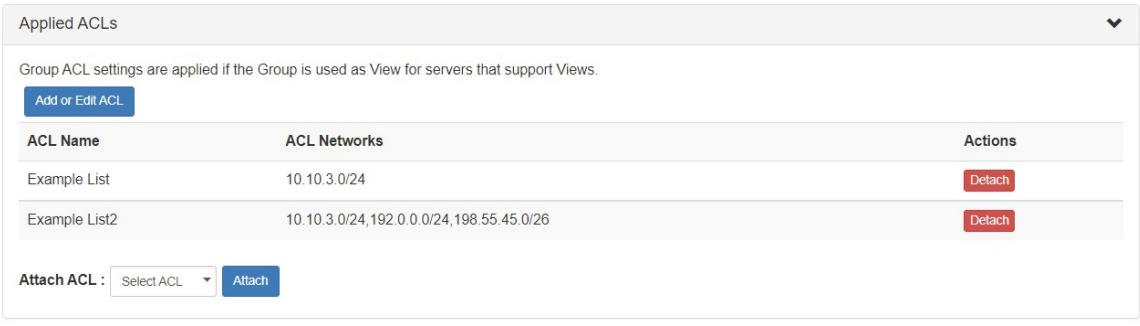

For details on working with ACLs, see [Configuring Split Horizon and Views](https://docs.6connect.com/display/DOC/Configuring+Split+Horizon+and+Views).

## <span id="page-4-1"></span>**DNS Zone Transfers (Pushes)**

In DNSv3, zones may be pushed manually or scheduled for a future time, and may be performed for a single zone, all zones in a DNS Group, or all zones on a server.

Scheduling DNS pushes requires administrative access, but manual pushes only require permissions on the DNS Group / DNS Zone, and the server(s) attached.

### <span id="page-5-0"></span>**Manual DNS Pushes:**

Manual pushes may be performed from the following locations:

- Single Zone: From the DNS Groups Zone list "Push" button.
- Single Zone: From the DNS View Zone page "Push Zone Now" button.  $\bullet$
- Group: From the DNS Groups Zone list "Push Group" button.
- Server: From the DNS Servers list "Push" button.
- Server: From the DNS Server Settings page "Push Zones" button.

For details on performing pushes, see the following sections:

- [Working with DNS Groups](https://docs.6connect.com/display/DOC/Working+with+DNS+Groups)
- [Working with DNS Zones](https://docs.6connect.com/display/DOC/Working+with+DNS+Zones+-+Common+Tasks)
- [Working with DNS Servers](https://docs.6connect.com/display/DOC/Working+with+DNS+Servers)

### <span id="page-5-1"></span>**Scheduled DNS Pushes:**

Scheduled pushes may be performed from the following locations:

- May be set up from the [Scheduler Tab](https://docs.6connect.com/display/DOC/Scheduler) for single zones, all zones in a Group, or all zones on a server.
- Set by server from the [DNS Servers page](https://docs.6connect.com/display/DOC/Working+with+DNS+Servers), or
- Set by DNS Group from the [DNS Groups page](https://docs.6connect.com/display/DOC/Working+with+DNS+Groups), or
- Set by individual zone from the [View Zone](https://docs.6connect.com/display/DOC/Editing+DNS+Zones) page

## <span id="page-5-2"></span>**DNS Record Types**

ProVision supports 18 standard record types, as well as the ability to add a custom/arbitrary record type manually.

Available record types include the following:

- $\bullet$  A
- $A6$
- AAAA
- CNAME
- CAA
- DNAME
- DNSKEY
- $\bullet$  DS
- MX
- NAPTR
- NS
- $\cdot$  PTR
- RP
- SRV
- TLSA
- SPF
- HINFO
- TXT
- Other

#### **OTHER Record Types**

When working with DNS Zones and Records, additional record types may be manually added by selecting "Other" when adding a new record.

S64 DNS users can use record type "Other" to add "SYNTH" or "TYPE65464" type records similar to the format below:

```
$ORIGIN 30 IN TYPE65464 ${p4} PTR ${a4}.pool.example.com.
$ORIGIN 600 IN TYPE65464 ${a4} A ${a4}
$ORIGIN TYPE65464 ${p6} PTR user${a6}.my.example.com.
$ORIGIN 5 IN SYNTH user${a6} AAAA ${a6}
$ORIGIN IN SYNTH nptr-${u} NAPTR 10 20 "A" " " " sys-${u}$ORIGIN IN SYNTH Srv-${u} SRV 10 20 1234 Srv-addr-${u}
```
However, arbitrary / other record types are unable to be validated, so use with care!

Any user with appropriate resource permissions on the DNS Zone / DNS Group may add, edit, or delete DNS Records.

See [Working with DNS Zones](https://docs.6connect.com/display/DOC/Working+with+DNS+Zones+-+Common+Tasks) for detailed information on managing DNS Records.

## <span id="page-6-0"></span>**Global DNS Settings (Local Installation Only)**

DNS Global Settings is accessible from th[e Admin Settings](https://docs.6connect.com/display/DOC/Admin+Settings) page by users with Admin level permissions.

#### <span id="page-6-1"></span>**DNSSEC Settings**

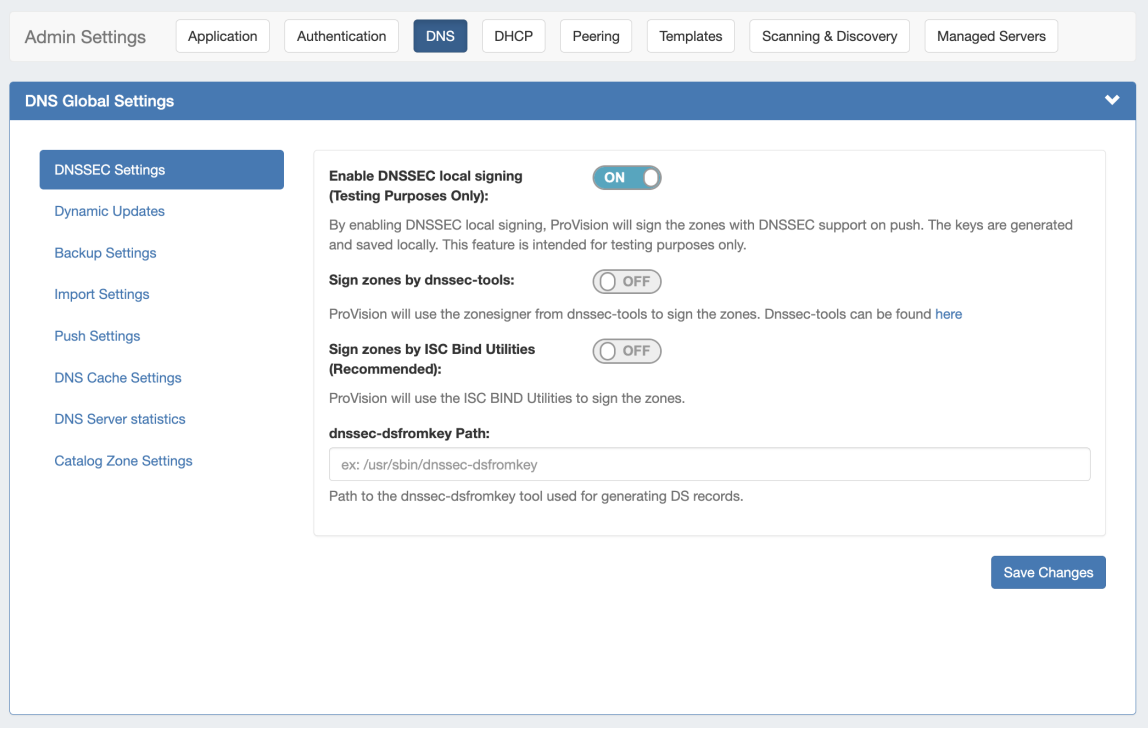

If using DNSSEC, select whether to enabled DNSSEC local signing, or sign zones by dnssec-tools, then enter the following information:

**Sign zones by ISC BIND Utilities:** Select whether to use ISC BIND utilities to sign zones.

**dnssec-dsfromkey path :** Enter the dnssec-dsfromkey path that will be used for DNS. Required in all cases.

#### **Additional Entropy**

If delays occur due to lack of available entropy on servers, see the following article on how to set up additional entropy using haveged here:

<https://www.digitalocean.com/community/tutorials/how-to-setup-additional-entropy-for-cloud-servers-using-haveged>

### <span id="page-7-0"></span>**DNS Dynamic Update Settings**

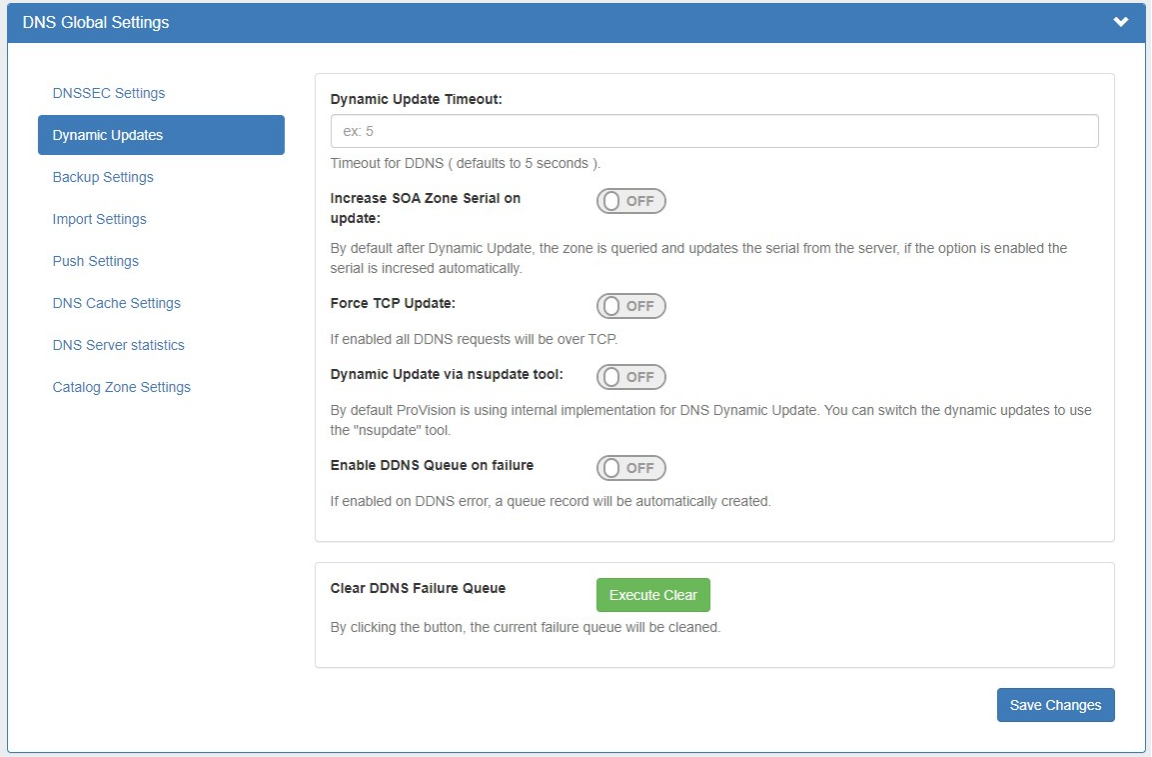

**Dynamic Update Timeout:** Timeout for DDNS (the default is 5 seconds).

**Increase SOA Zone Serial on update:** Toggle to "On" if you wish the zone serial to be increased automatically.

**Force TCP Update:** If enabled all DDNS requests will be over TCP.

**Dynamic Update via nsupdate:** Toggle to "On" if you wish to use Dynamic Updates via nsupdate, instead of ProVision's internal implementation.

**Enable DDNS Queue on failure:** Toggle to "On" if you wish to enable the automatic creation of a queue record on DDNS error.

**Clear DDNS Failure Queue:** Clears the current failure queue.

#### <span id="page-7-1"></span>**DNS Backup Settings**

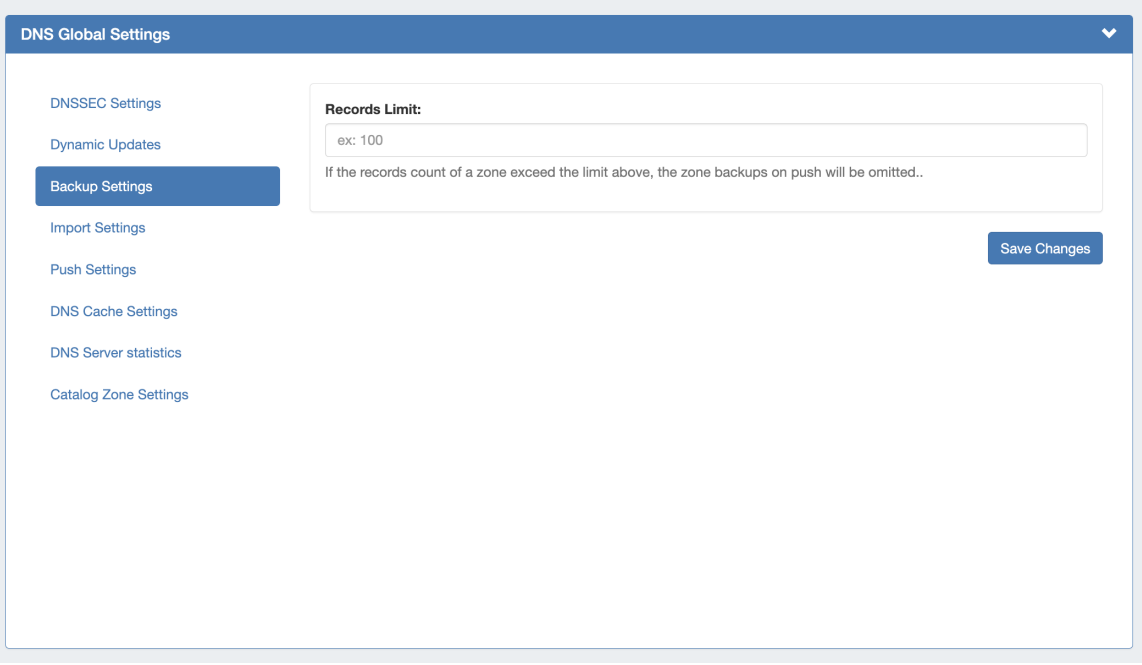

**Records Limit :** The limit for the number of records a zone may have for a zone to process a backup. If the records count exceed this number, zone backups will be omitted at zone push.

#### <span id="page-8-0"></span>**DNS Import Settings**

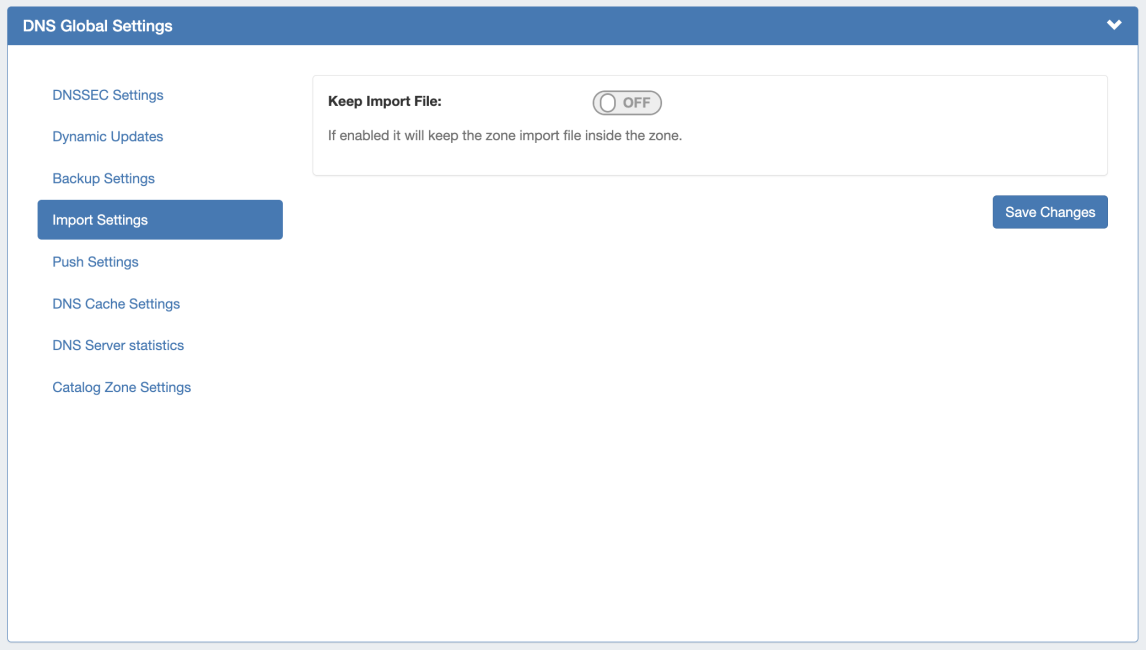

**Keep Import File:** Saves DNS zone import files to the zone's "Zone Backups and Attached Files" area, for later download. Optional.

### <span id="page-8-1"></span>**Push Settings**

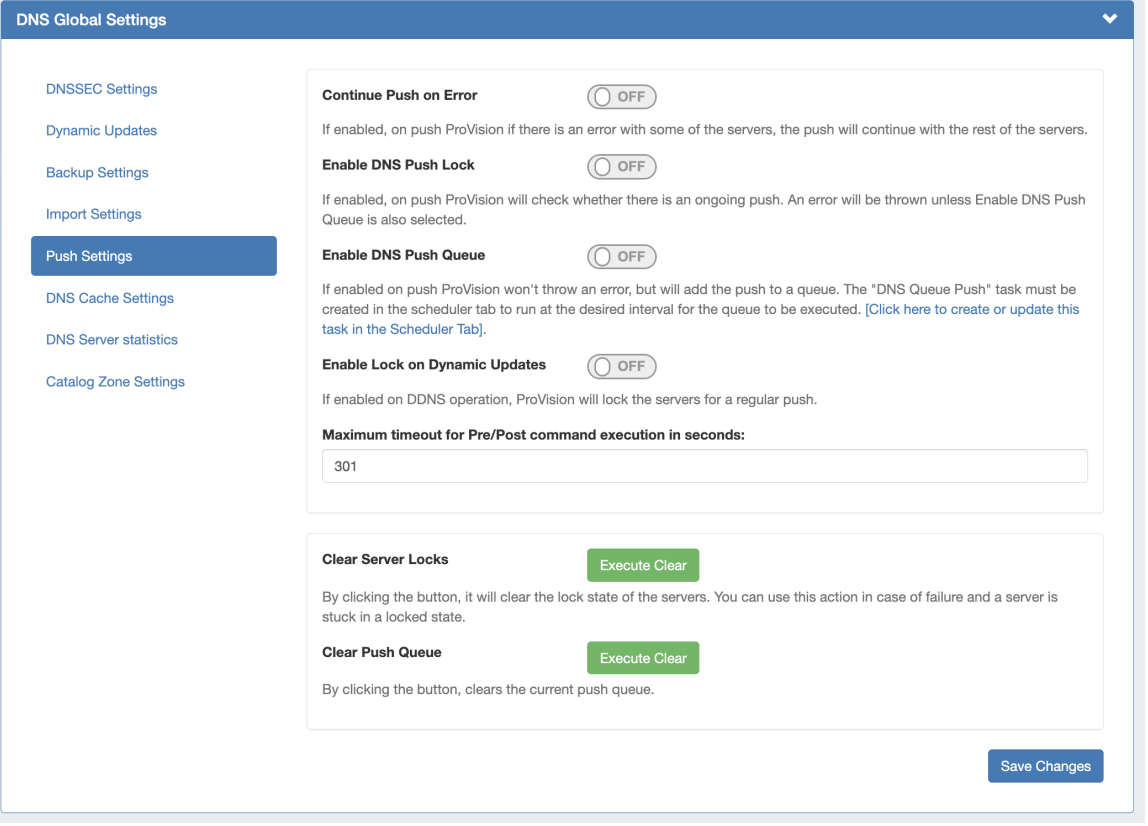

**Continue Push on Error:** If enabled, if there is an error on push with a subset of the servers, ProVision will continue to push the remaining non-erroring servers.

**Enable DNS Push Lock:** If enabled, on push ProVision will check whether there is an ongoing push. An error will be thrown unless Enable DNS Push Queue is also selected.

**Enable DNS Push Queue:** If enabled, on push ProVision won't throw an error, but will instead add the push to a queue. The "DNS Queue Push" task must be created in the scheduler tab to run at the desired interval for the queue to be executed.

**Enable Lock on Dynamic Updates:**If enabled on DDNS operation, ProVision will lock the servers for a regular push.

**Maximum Timeout for Pre/Post Command:** Enter the number of seconds for maximum timeout.

**Clear Server Locks:** Clears the lock state of the servers. You can use this action in case of failure, and a server is stuck in a locked state.

**Clear Push Queue:** Clears the current push queue.

#### <span id="page-9-0"></span>**DNS Cache Settings**

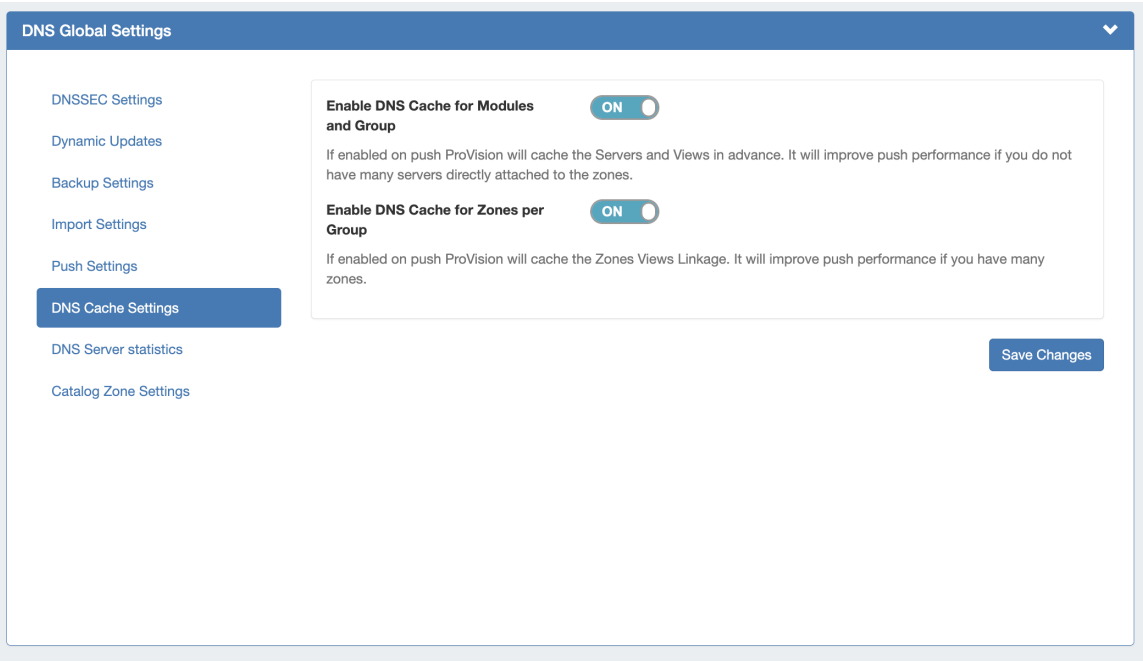

**Enable DNS Cache for Modules and Group**: If enabled, on push ProVision will cache the Servers and Views in advance. Improves push performance, if you do not have many servers directly attached to the zones.

**Enable DNS Cache for Zones per Group:** If enabled, on push ProVision will cache the Zones Views Linkage. Improves push performance, if you have many zones.

#### <span id="page-10-0"></span>**DNS Server Statistics**

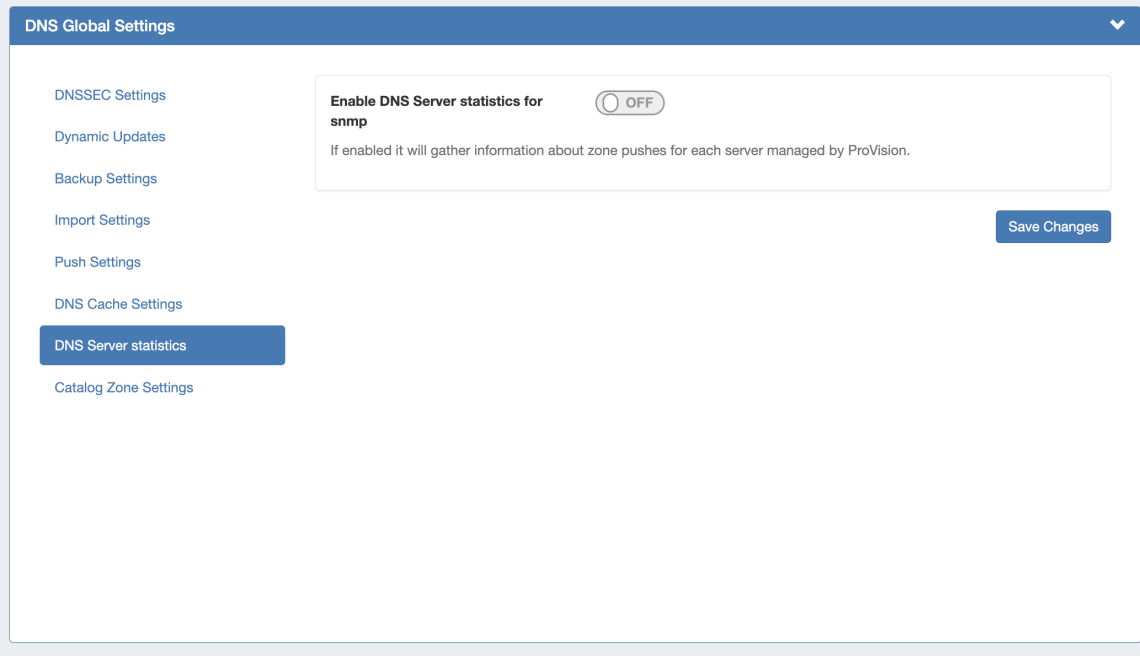

**Enable DNS Server statistics for snmp:** If enabled, it will gather information about zone pushes for each server managed by ProVision.

#### <span id="page-10-1"></span>**Catalog Zone Settings**

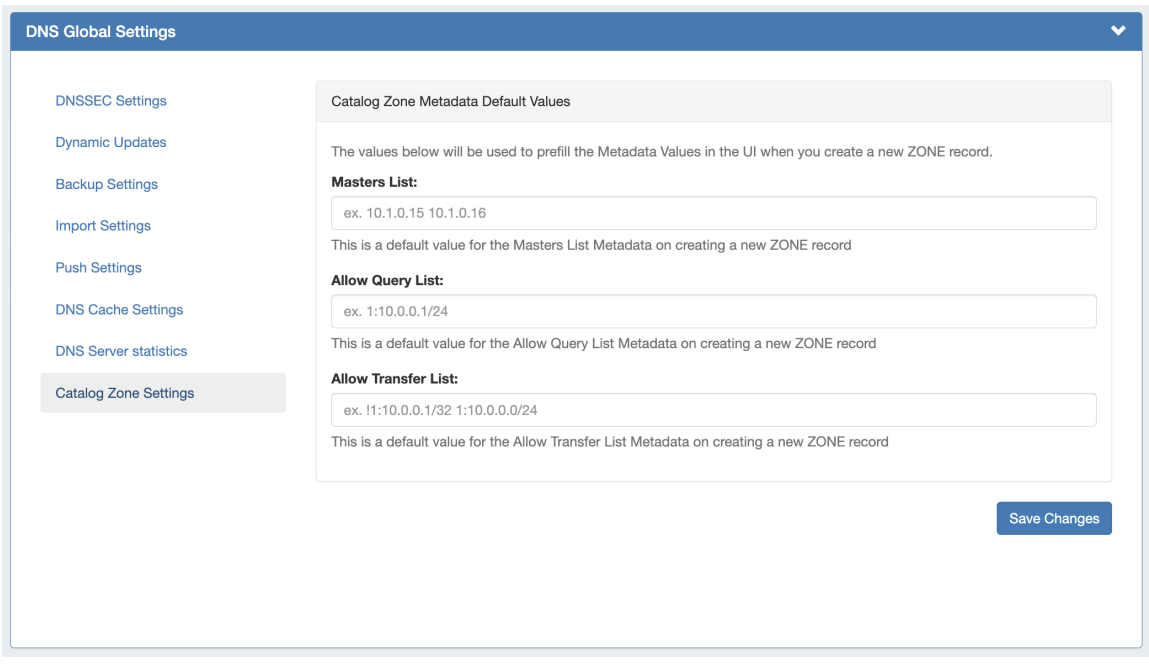

**Masters List:** The default value for the Masters List Metadata on creating a new zone record.

**Allow Query List:** The default value for the Allow Query List Metadata on creating a new zone record.

**Allow Transfer List:** The default value for the Allow Transfer List Metadata on creating a new zone record.

## <span id="page-11-0"></span>**DNS Export Functions**

### <span id="page-11-1"></span>**Exporting Zones**

#### **Individual Zones:**

DNS zones may be exported individually from the zone's View Zone page "Export Zone" button, by any user with appropriate zone permissions (see: [DNS Zones Overview\)](https://docs.6connect.com/display/DOC/Editing+DNS+Zones).

#### **Zones in a DNS Group:**

All zones under a DNS Group may be exported from the DNS Group "Export Zones" button, by any user with the appropriate group permissions (see: [Working with DNS Groups](https://docs.6connect.com/display/DOC/Working+with+DNS+Groups)).

#### **Zones directly connected to a server:**

Zones directly connected to a server may be exported by Admin users from the DNS Server Details page, under the section "Zones connected directly to the server".

Expand the module by clicking the (>) arrow, and then click the "Export Zones" button.

<span id="page-11-2"></span>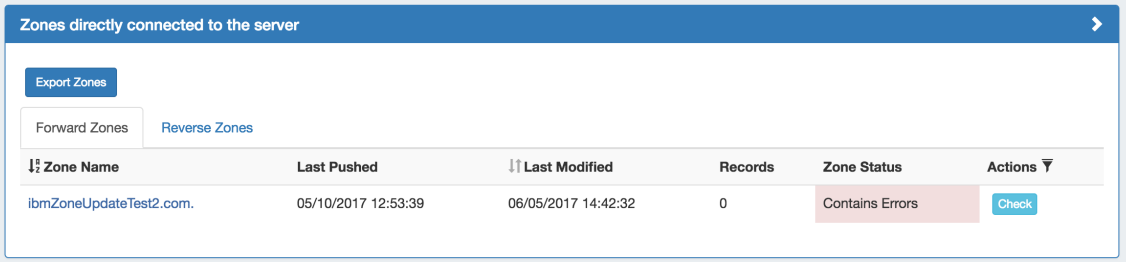

## **Importing DNS Zones:**

There are six DNS zone import options, available under the **Data Import** tab in the Admin section. For more information on importing DNS zones, see [Importing your Data](https://docs.6connect.com/display/DOC/Importing+Your+Data) and [Import DNS Zones](https://docs.6connect.com/display/DOC/Import+DNS+Zones).

**BIND Zone Upload / Import:** Imports DNS zones using the named.conf configuration file tied to the zones you are uploading, a .zip or .tar file of the zones themselves, and an optional .csv file mapping zones to customers and DNS Servers. This is the simplest and most commonly used import method. Refer to [Import DNS Zones](https://docs.6connect.com/display/DOC/Import+DNS+Zones) for more information.

**PowerDNS Zone Import:** This tool is available after [configuring a PowerDNS server](https://docs.6connect.com/display/DOC/Configuring+PowerDNS+Support) with a MySQL backend. The PowerDNS Import connects to the selected server and imports all zones.

**InfoBlox Zone Import**: Imports DNS zones using a provided Host, Username, and Password. The InfoBlox import pulls all zones on the InfoBlox LOCAL grid and adds them to a designated Group. It is advised to [create a DNS Group](https://docs.6connect.com/display/DOC/Working+with+DNS+Groups) prior to the import with default parameters and NS records to be inherited by the imported records.

**NS ONE Zone Import**: Imports DNS zones using a NS One API Key. It is advised to [create a DNS Group](https://docs.6connect.com/display/DOC/Working+with+DNS+Groups) prior to the import with default parameters and NS records to be inherited by the imported records.

**Dyn DNS Zone Import**: Imports DNS zones using a Dyn DNS Customer Name, Username, and Password. It is advised to [create a DNS](https://docs.6connect.com/display/DOC/Working+with+DNS+Groups)  [Group](https://docs.6connect.com/display/DOC/Working+with+DNS+Groups) prior to the import with default parameters and NS records to be inherited by the imported records.

**DNSMadeEasy Zone Import**: Imports DNS zones using a DNSMadeEasy API Key and API Secret. It is advised to [create a DNS Group](https://docs.6connect.com/display/DOC/Working+with+DNS+Groups) prior to the import with default parameters and NS records to be inherited by the imported records.

**IPPlan Zone Import**: Imports DNS zones using IPPlan MySQL database options. It is advised to [create a DNS Group](https://docs.6connect.com/display/DOC/Working+with+DNS+Groups) prior to the import with default parameters and NS records to be inherited by the imported records.

Additional DNS import options may be available on a per-zone or per-server level, accessed from the **DNS** Tab:

**DNS Zone Import**: This tool is available on a zone's "View Zone" page, and allows the user to import additional zone/record information into an existing zone by uploading a zone file (.zone).

From the View Zone page, a zone file (.zone) may be imported into a ProVision zone to populate record data. Click "Import Zone".

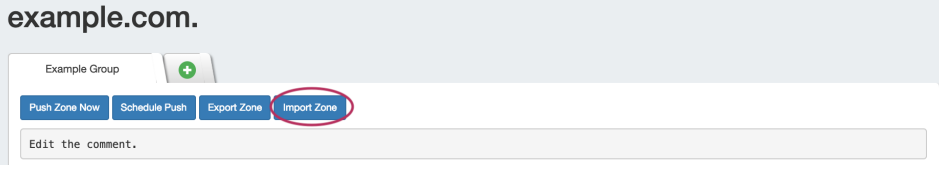

A Zone Import dialog box will open. Next to **Zone File:**, click "Choose File" and select your .zone file to import. Then, select an import policy to follow.

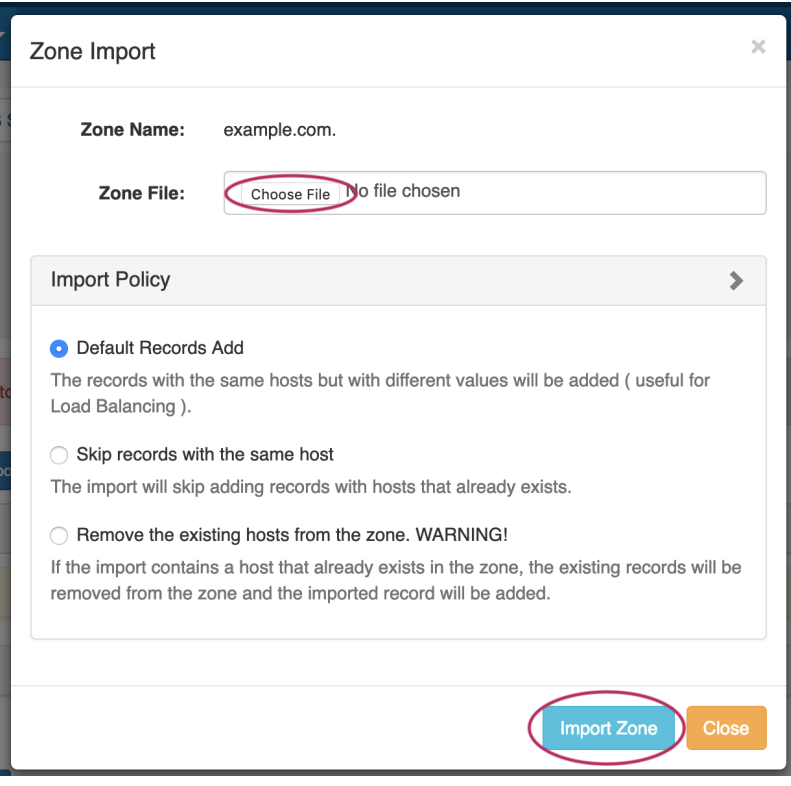

When done, Click "Import Zone".

## <span id="page-13-0"></span>**Additional Information:**

### <span id="page-13-1"></span>**System Information for Local Installations**

Zones are stored in the 6connect web root under /zones.

DS keys are stored in the 6connect web root under /keys.

Global DNS Settings may be set from the [Admin Settings](https://docs.6connect.com/display/DOC/Admin+Settings) page.

#### <span id="page-13-2"></span>**Additional Sections:**

For more information on DNS and configurations, see the following sections:

- [Working with DNS Servers](https://docs.6connect.com/display/DOC/Working+with+DNS+Servers)
- [Configuring ISC BIND Support](https://docs.6connect.com/display/DOC/Configuring+ISC+BIND+Support)
- [Configuring PowerDNS Support](https://docs.6connect.com/display/DOC/Configuring+PowerDNS+Support)
- [Configuring Secure64 Support](https://docs.6connect.com/display/DOC/Configuring+Secure64+Support)
- [Configuring Secure64 x86 Support](https://docs.6connect.com/display/DOC/Configuring+Secure64+x86)
- [Configuring Route53 Support](https://docs.6connect.com/display/DOC/Configuring+Route53+Support)
- [Configuring Split Horizon and Views](https://docs.6connect.com/display/DOC/Configuring+Split+Horizon+and+Views)
- [Configuring DNSSEC](https://docs.6connect.com/display/DOC/Configuring+DNSSEC)